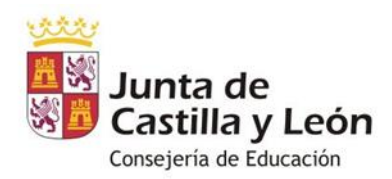

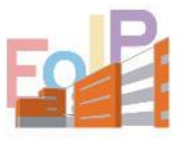

ESCUELA OFICIAL DE **IDIOMAS DE PALENCIA** 

## **GUÍA PARA EL PROFESORADO Y ALUMNADO.**

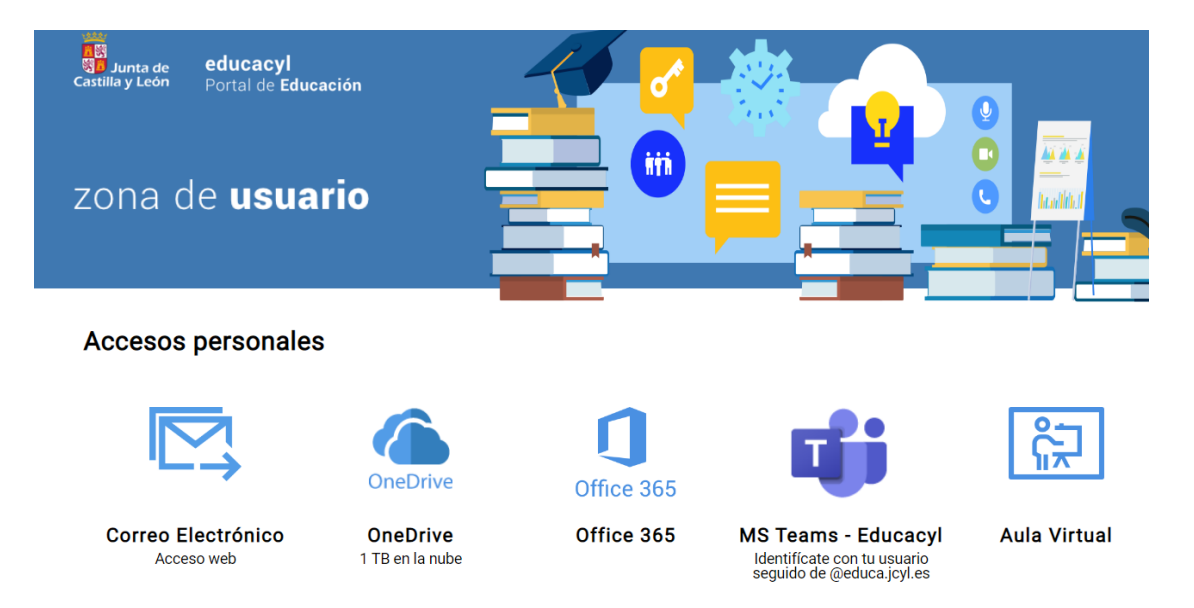

Todo el personal docente y alumnado de los centros públicos de Castilla y León disponen de una cuenta de usuario proporcionada por la Consejería de Educación. Esta cuenta de usuario incluye:

- Acceso personalizado al Portal de Educación (**EDUCACYL**)
- Acceso a las **Aulas Virtuales**
- Licencia de uso de **Office 365**
- Acceso a otras aplicaciones de Office 365: **MS Teams**, Sway, Stream, Yammer, OneNote, etc.
- Dirección de **correo electrónico** del tipo **\_\_\_\_\_\_\_\_\_\_\_\_\_@educa.jcyl.es**
- **Office On Line** (Word, Excel, PowerPoint) y **Office de escritorio**
- Almacenamiento personal en la nube (**OneDrive**) donde podréis guardar vuestros documentos, abrirlos en cualquier dispositivo con conexión a internet y compartirlos con otros usuarios del Portal de Educación. **ES MUY RECOMENDABLE USAR ESTA HERRAMIENTA, Y EVITAR CREAR CARPETAS TEMPORALES EN LOS ORDENADORES, ASÍ COMO EL USO DE USB.**

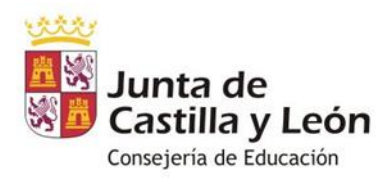

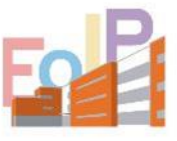

ESCUELA OFICIAL DE **IDIOMAS DE PALENCIA** 

**Todo el profesorado y alumnado de todos los centros públicos dispone de correo electrónico corporativo**. Es necesario que todos los profesores y alumnos conozcan sus credenciales de acceso.

**Los que no conozcáis vuestras claves de acceso** a esta cuenta, lo único que tenéis que hacer es, dentro del portal de educación de la Junta de Castilla y León - **https://www.educa.jcyl.es/es** hacer clic en el botón 'Acceso privado'. Se os pedirán los datos de acceso, pero también en esa ventana habrá un enlace que dice 'No recuerdo mis datos de acceso'.

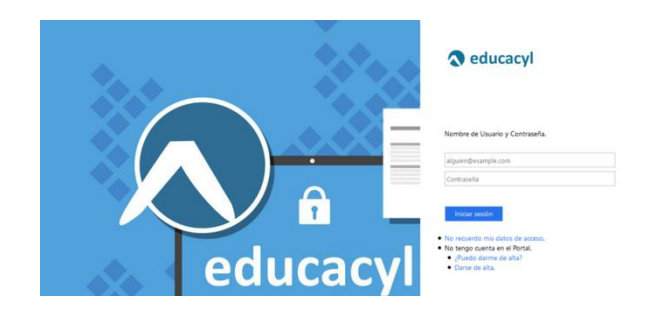

Haciendo clic en ese enlace, nos derivarán a otra ventana en la que debemos hacer clic en **'Ya tengo cuenta en el portal de educación'**. Por último, en la siguiente ventana, tan sólo necesitaremos **introducir el DNI**.

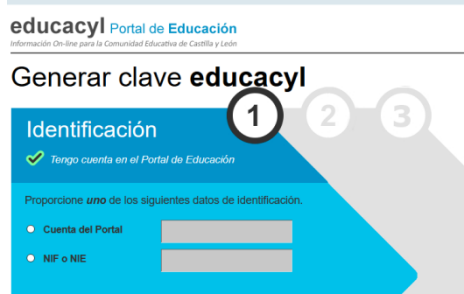

Siguiendo las instrucciones podremos generar nuevas claves de acceso para la cuenta del Portal de Educación.

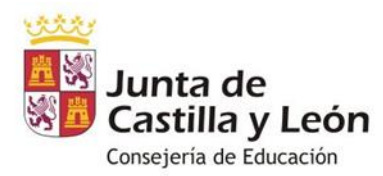

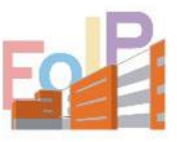

ESCUELA OFICIAL DE **IDIOMAS DE PALENCIA** 

# AULA VIRTUAL (AULA MOODLE)

La Consejería de Educación pone a disposición de todos los centros educativos aplicación denominada Aula Moodle (Aula Virtual), a la que podéis acceder a través de la web de la EOI [\(http://eoipalencia.centros.educa.jcyl.es/](http://eoipalencia.centros.educa.jcyl.es/) ) desplegando el menú 'sitio web' en la parte superior derecha de la página o en la pestaña de la izquierda.

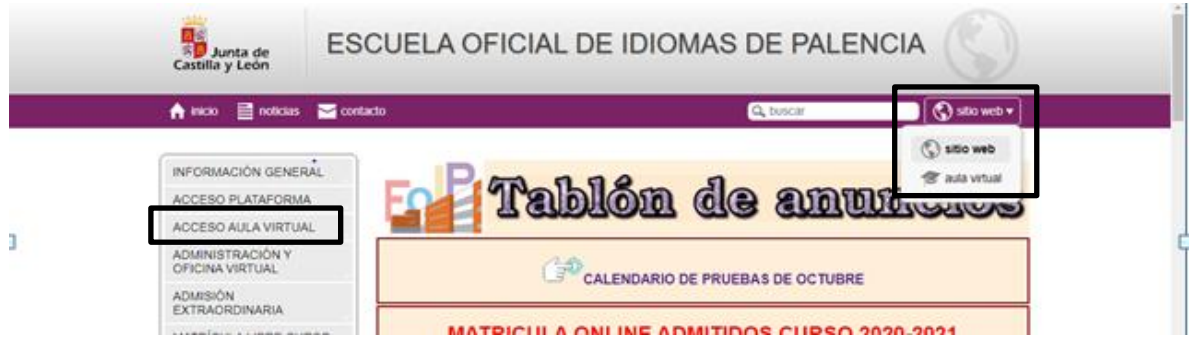

A continuación os aparecerá una pantalla con los cursos Moodle de la EOI de Palencia y en la parte de la derecha un espacio para introducir las claves de acceso (LOGIN).

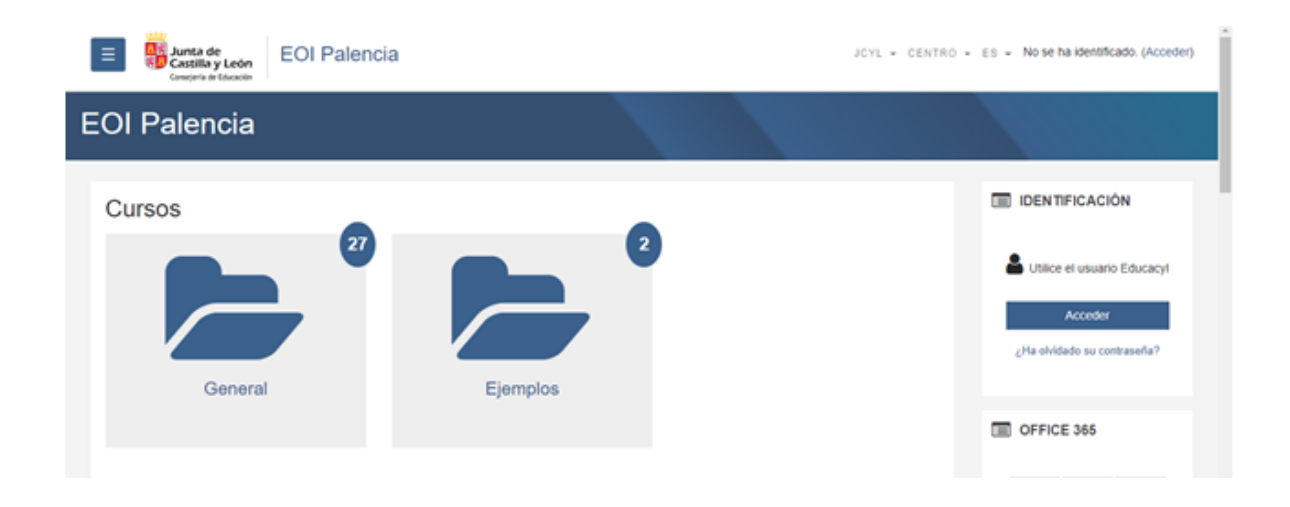

También se puede acceder identificándonos en el Portal de Educación y pinchando en AULA VIRTUAL donde nos aparecerá el Aula Virtual de la EOI de Palencia.

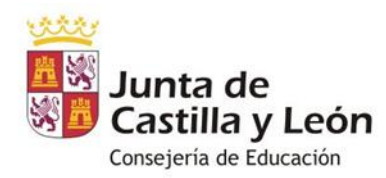

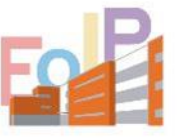

ESCUELA OFICIAL DE **IDIOMAS DE PALENCIA** 

En el Aula Virtual encontraréis la información que vuestro profesor haya colgado. Está organizada por grupos, uno por cada curso en el que estéis matriculados.

Al acceder veréis el grupo del curso en el que estéis matriculados.

#### **Funcionamiento básico del aula Moodle**

- 1. El Aula Moodle se utiliza sobre todo para subir '**archivos'**, que después se podrán descargar fácilmente, así como para colgar enlaces a webs de interés. Estos documentos o enlaces no tienen una ubicación fija. El profesor elije donde colocarlos y organizarlos. También están los **'Foros'**, donde se podrán intercambiar opiniones sobre distintos temas que la Dirección del centro o el profesorado proponga.
- 2. En el Aula Moodle también tenemos un servicio de **'correo interno'**. Para el acceso a este servicio debemos hacer clic en el icono en forma de sobre de carta en la parte superior. A través de esta aplicación el profesor nos podrá enviar correos y también sirve para enviar mensajes a otros compañeros, sin la necesidad de conocer su dirección de correo electrónico personal. La sección cuenta con las carpetas de mensajes recibidos (bandeja de entrada), enviados, borradores y basura. Para enviar un mensaje, deberemos hacer clic en el enlace 'redactar' y después en el/los destinatarios. En la parte inferior encontraréis la ventana para escribir el mensaje y las opciones para enviar archivos adjuntos.
- 3. Otras opciones de utilidad son el **'Calendario'**, donde se señalarán fechas clave por parte de la Dirección del Centro. También en la parte de la derecha encontraremos las aplicaciones de '**Office 365'** a nuestra disposición.

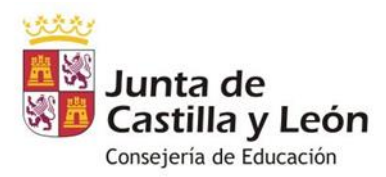

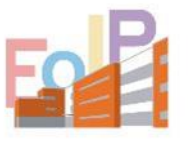

ESCUELA OFICIAL DE **IDIOMAS DE PALENCIA** 

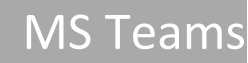

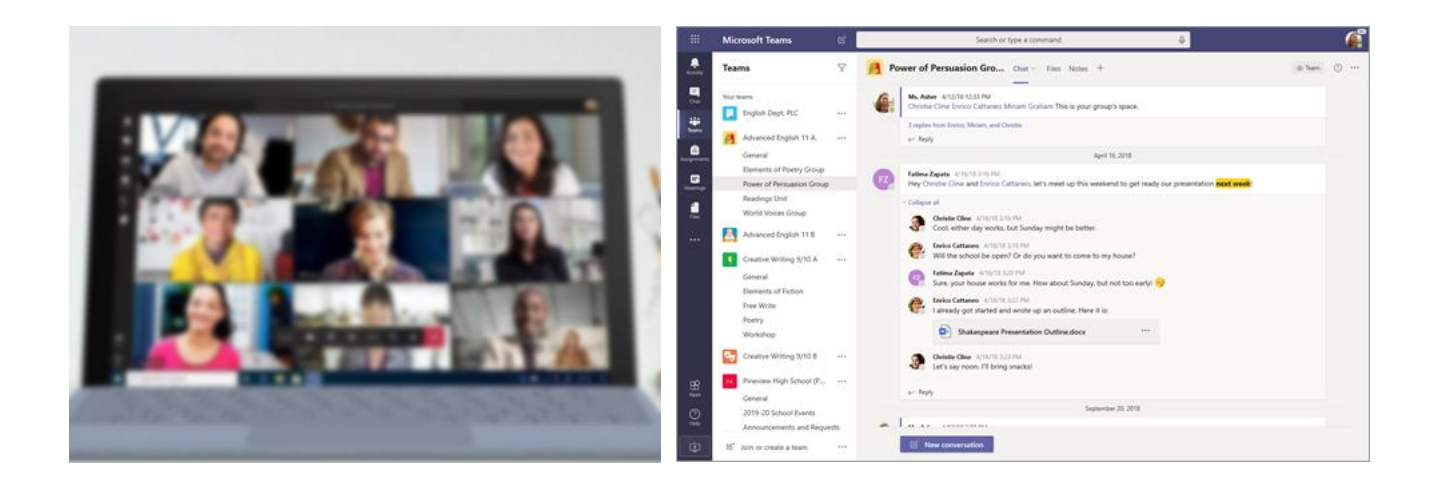

**Microsoft Teams** es un entorno digital de trabajo colaborativo, que incluye conversaciones, reuniones, archivos y aplicaciones en un solo lugar. Esta herramienta permite la comunicación entre todos los agentes implicados (profesorado, alumnado) principalmente mediante **videoconferencia**.

#### **Cómo funciona Microsoft Teams**

Inicialmente lo primero que deberemos hacer será registrarnos **como usuario**. Tu profesor o profesora podrá añadirte a un grupo utilizando la dirección de correo **educacyl** e invitándote a participar o bien proporcionarte un código para que te unas a un grupo.

#### **Tipos de equipo en Microsoft Teams: Clase**

En este tipo de grupo tanto profesores como

alumnos colaboranen proyectos, tareas degrupo, actividades y corrección de ejercicios. Los propietarios de este tipo de grupos son los propios profesores. Ellos deciden qué participantes tendrán acceso al material y gestionarán al alumnado moderando conversaciones y publicando material. Los alumnos sólo tienen permisos de escritura en áreas concretas.

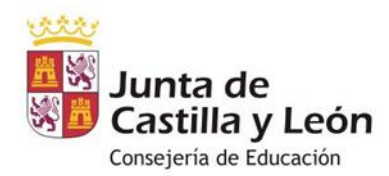

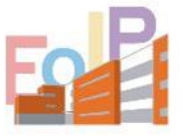

ESCUELA OFICIAL DE **IDIOMAS DE PALENCIA** 

Las funciones que podemos encontrar dentro de este equipo son:

- **Bloc de notas de clase**
- **Tareas**
- **Conversaciones**
- **Archivos**
- **Llamadas** de audio y vídeo
- **Chat**
- **Anclar nuevas pestaña**s con documentos o sitios como Microsoft Forms

#### **Navegación y uso de Microsoft Teams**

Para empezar debemos hacer distinción entre el manejo de Microsoft Teams descargando la aplicación y utilizando el portal web. La interfaz es en general más adaptable en la aplicación, por este motivo es recomendable instalarla en nuestros dispositivos siempre que sea posible.

#### **Panel de inicio**

Cuando ingresamos por primera vez a Microsoft Team observaremos que el panel de navegación principal se encuentra a la derecha. Este recibe el nombre de Barra de actividad y aquí tenemos acceso a los equipos, notificaciones y aplicaciones que utilizamos normalmente. También en el margen superior de la aplicación se encuentra un menú en la que podemos iniciar chats privados, utilizar el buscador o gestionar nuestro perfil de usuario. Las secciones que destacan en la Barra de actividad son:

- **Actividad:** muestra los cambios y notificaciones recientes.
- **Chat:** para abrir discusiones tanto en equipos como privadas.
- **Equipos:** vista previa de cada uno en los que somos miembros.
- **Tareas:** fechas de entrega en cada uno de nuestros equipos.
- **Calendario:** gestión de nuestras actividades programadas.
- **Llamadas:** tanto normales como videoconferencias.
- **Documentos:** un listado de los archivos compartidos.
- **Aplicaciones:** permite gestionar y agregar las apps de las que hagamos más uso
- **Ayuda:** ofrece soporte de Microsoft.

En cada equipo encontramos clases específicas a las que asistir en fechas determinadas. Éstas suelen estar programadas previamente en el calendario o servir como reunión de trabajo o tutoría. Haciendo clic sobre ella podremos unirnos y participar.

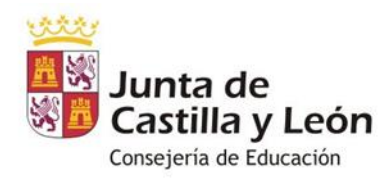

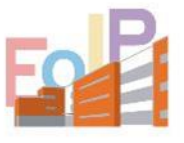

ESCUELA OFICIAL DE **IDIOMAS DE PALENCIA** 

#### **Videollamadas**

Las videollamadas pueden realizarse de forma colectiva. Si por ejemplo asistimos a una reunión o clase virtual fijada previamente en el calendario podremos unirnos a ella sólo con hacer clic en el botón. La interfaz del menú de videollamada conserva el panel izquierdo, añadiendo una barra inferior para gestionar parámetros específicos de vídeo como activar o desactivar el micrófono o cámara web, compartir tu pantalla con los alumnos, ver el chat para poder responder a alguna pregunta concreta o escribir ciertas palabras o instrucciones para los participantes o grabar la sesión que quedará almacenada en el canal de Stream.

#### **Notas y calendario**

Para facilitar la administración de nuestra actividad en Microsoft Teams tenemos la opción de las notas y el calendario. Podemos realizar anotaciones en trabajos de personas a nuestro cargo o tareas de estudiantes así como realizar comentarios. Dentro de nuestro calendario personal también podemos añadir eventos importantes o, si somos los propietarios del equipo, fijar reuniones, fechas de entregas, tutorías, etc.

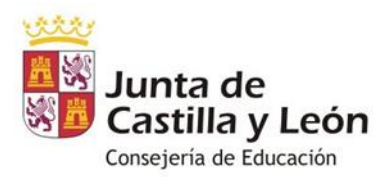

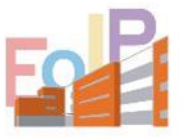

ESCUELA OFICIAL DE **IDIOMAS DE PALENCIA** 

## PLATAFORMA CentrosNet

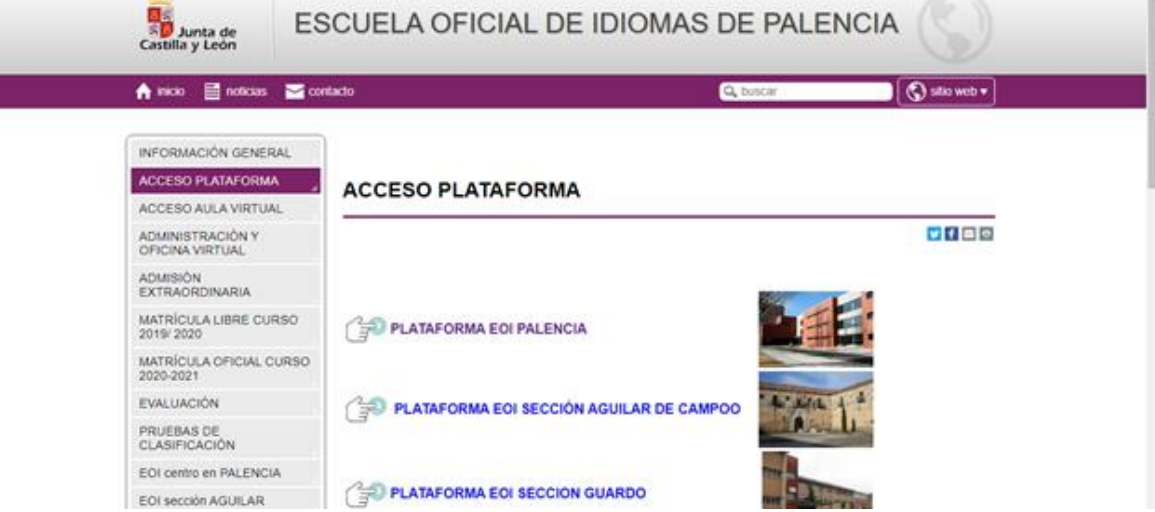

El acceso a la plataforma CentrosNet se encuentra en el menú de la página de inicio de la web del centro. En ella podemos obtener información sobre nuestro historial académico, faltas de clase, calificaciones etc.

Para acceder a la zona personal el alumno debes hacer clic primeramente en la localidad correspondiente.

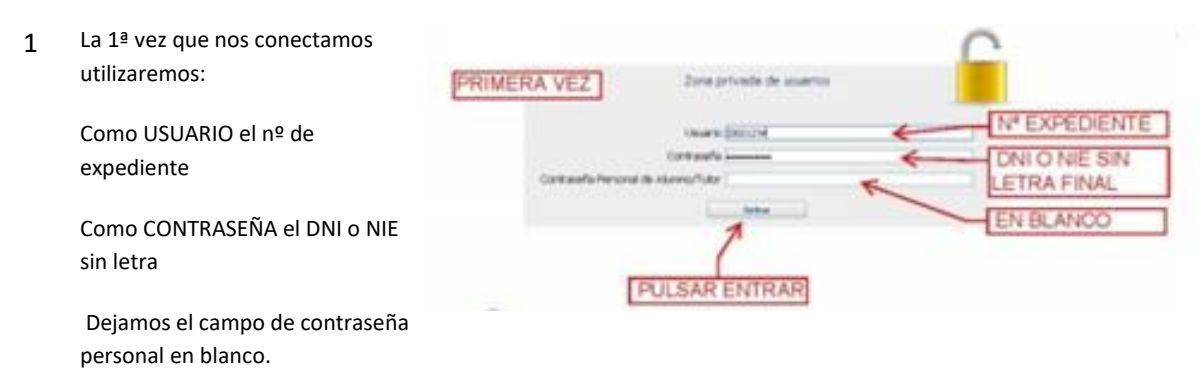

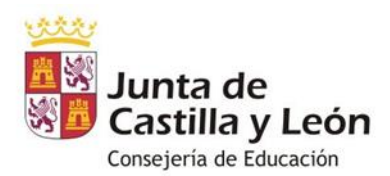

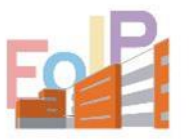

ESCUELA OFICIAL DE **IDIOMAS DE PALENCIA** 

2 Nos aparecerá una nueva ventana para crear nuestra CONTRASEÑA PERSONAL. Rellenamos los campos:

> Nueva CONTRASEÑA (entre 6 y 10 caracteres)

REPETIMOS la misma contraseña

Ponemos nuestra DIRECCIÓN DE CORREO ELECTRÓNICO. Es necesario porque allí recibiremos un mensaje para poder activar la contraseña que hemos creado.

3 Abrimos el mensaje de DIAL SL que recibiremos en el correo electrónico que hemos facilitado.

> Siguiendo las instrucciones, PINCHAMOS EN EL ENLACE que nos indica el correo recibido y la nueva contraseña queda activada.

4 Una vez activada la contraseña personal, para acceder a la plataforma habremos de rellenar los tres campos:

USUARIO el nº de expediente

CONTRASEÑA el DNI o NIE sin letra

CONTRASEÑA PERSONAL la contraseña personal creada.

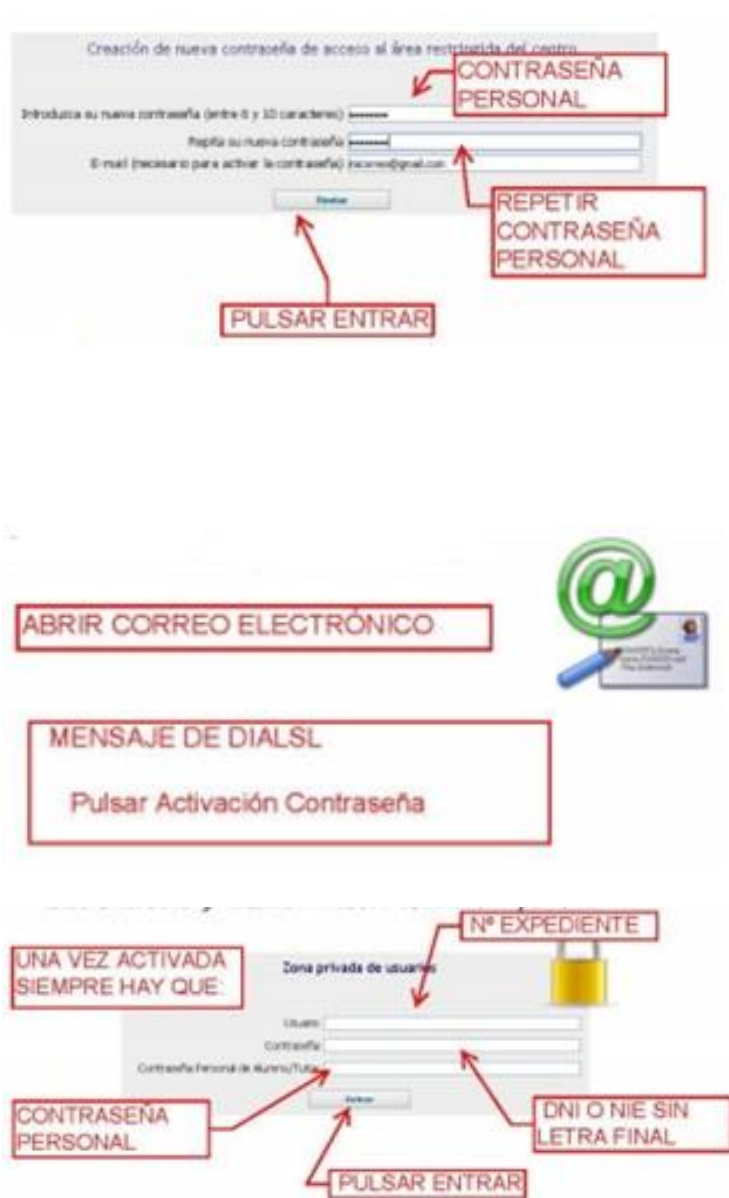

**Si el alumno ha olvidado sus datos**, en la misma página de acceso está el enlace 'Recordar password'.